# **1202 - Ouvrir un dossier**

Public concerné : **UTILISATEURS** Lors de l'arrivée d'un étudiant, celui-ci est invité à fournir les informations minimales pour sa ⋒ localisation dans la base de données. En principe, le nom et le prénom sont suffisants.

### <span id="page-0-0"></span>Aide sur la recherche

Cette fenêtre permet de rechercher ou bien de créer le dossier d'un étudiant si celui ci n'est pas trouvé dans la base de données des étudiants

- La recherche peut s'effectuer sur toute la base des étudiants importés ou bien sur les 2 dernières années d'inscription dans votre référentiel étudiants
- La recherche peut s'effectuer sur un ou plusieurs champs : Nom, prénom, N° scolarité ( N° Apogée par exemple) , date de naissance ...
	- Une recherche sur 2 lettres du nom, affichera la liste des noms commençant par ces 2 lettres
		- <sup>o</sup> Sur les champs avec une flèche permettant une sélection, il faut scroller \*\* la molette de votre souris pour afficher tous les éléments possibles de votre recherche.

\*\* l'action de **scroller** consiste à faire défiler votre champ vers le bas de l'écran en faisant avancer la molette de votre souris pour y voir un contenu qui n'est pas visible immédiatement

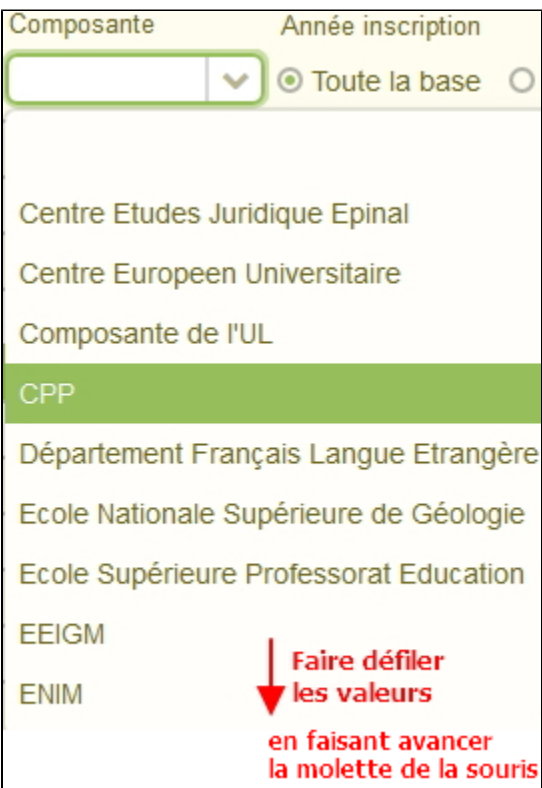

Cliquer ensuite sur valider ou sur la touche entrée de votre clavier pour afficher le résultat de votre recherche

| Recherche d'un dossier o créer un nouveau dossier                    |               |                  |                                  |                   |                  |                    |                    |
|----------------------------------------------------------------------|---------------|------------------|----------------------------------|-------------------|------------------|--------------------|--------------------|
| Saississez un ou plusieures critères                                 |               |                  |                                  |                   |                  |                    |                    |
| <b>Nom</b>                                                           | Prénom        |                  | Nationalité<br>Date de naissance | N° scolarité      |                  |                    |                    |
| <b>DUPONT</b>                                                        | <b>PRÉNOM</b> | 鱛                |                                  | $\checkmark$      |                  |                    |                    |
| N° INE                                                               | Composante    |                  | Année inscription                |                   |                  |                    |                    |
| ⊙ Toute la base ○ Année 2016 ○ Année 2015<br>Valider<br>$\checkmark$ |               |                  |                                  |                   |                  |                    |                    |
| <b>Dossier Calcium</b>                                               | Patronyme ▲   | <b>Nom usuel</b> | Prénom                           | Date de naissance | Numéro scolarité | <b>Code INE</b>    | <b>Inscription</b> |
| 261176                                                               | <b>DUPONT</b> |                  | <b>ADYUEN</b>                    | 1505/07           | 21005659         | 2006031900         | 2011               |
| 147933                                                               | <b>DUPONT</b> |                  | <b>ADREN</b>                     | 21/06/69          | 01109412         | 1294006497P        | 2013               |
| 149297                                                               | <b>DUPONT</b> |                  | ALERA                            | 820992            | 31103198         | 1903080904         | 2012               |
| 27532                                                                | <b>DUPONT</b> |                  | <b>ALEXANDRA</b>                 | <b>TIMBES</b>     | 24001148         | <b>INTERNATIVE</b> | 2009               |

Ensuite un double clic sur le dossier trouvé vous permet de l'afficher

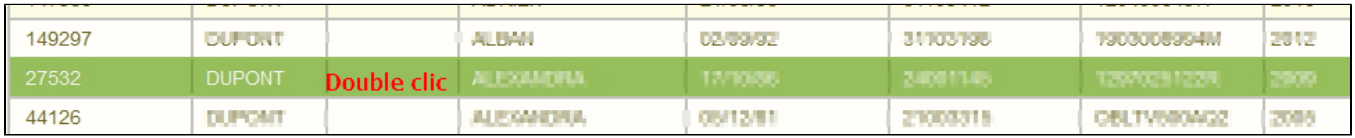

## <span id="page-1-0"></span>Saisie manuelle d'un étudiant

Toutefois si votre recherche n'aboutit pas rendez vous sur cette page :[Saisie manuelle d'un dossier](https://wikidocs.univ-lorraine.fr/display/dncalciumv2/12022+-+Saisie+manuelle+d%27un+dossier)

### **Dans cette page**

- [Aide sur la recherche](#page-0-0)
- [Saisie manuelle d'un étudiant](#page-1-0)

#### **En savoir plus**

- [12021 Interventions possibles sur un dossier ouvert](https://wikidocs.univ-lorraine.fr/display/dncalciumv2/12021+-+Interventions+possibles+sur+un+dossier+ouvert)
	- <sup>o</sup> [12021- 1 Mise en file d'attente d'un dossier](https://wikidocs.univ-lorraine.fr/display/dncalciumv2/12021-+1+-+Mise+en+file+d%27attente+d%27un+dossier)
	- <sup>o</sup> [12021- 2 Consultation directe d'un dossier](https://wikidocs.univ-lorraine.fr/display/dncalciumv2/12021-+2+-+Consultation+directe+d%27un+dossier)
		- [12021- 3 Visionner un dossier](https://wikidocs.univ-lorraine.fr/display/dncalciumv2/12021-+3+-+Visionner+un+dossier)
	- [12021- 4 Consultation différée d'un dossier](https://wikidocs.univ-lorraine.fr/pages/viewpage.action?pageId=207783390)
- [12022 Saisie manuelle d'un dossier](https://wikidocs.univ-lorraine.fr/display/dncalciumv2/12022+-+Saisie+manuelle+d%27un+dossier)